HAGA CLICK AQUÍ – Escriba su nombre de usuario. Su contraseña se activara con el ultimo correo recibido del SECOP II. **Verifique la notificación en correos no deseados.**

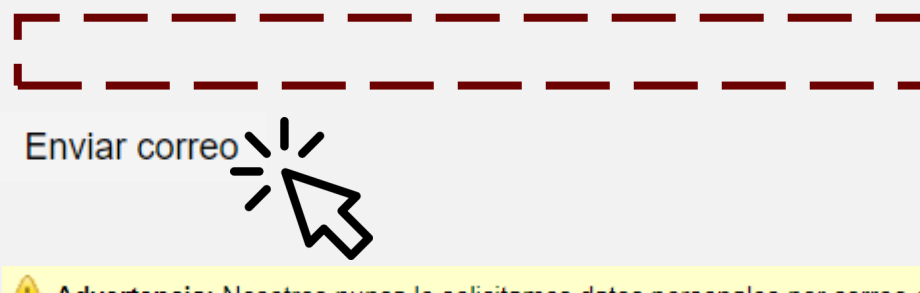

Al Advertencia: Nosotros nunca le solicitamos datos personales por correo electrónico. Por favor, desconfíe de cualquier mensaje que le pida la contraseña u otros datos confidenciales.

ombia Comora Eficiente

## SECOP II - Recuperación de Contraseña

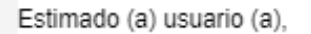

Ha requerido para recuperar la contraseña de ingreso de usuario.

Para cambiar su contraseña, siga el siguiente enlace:

Haga clic aquí para cambiar la contraseña de usuario gongoragabriela (Si usted no puede hacer clic en el enlace, por favor, copie el enlace completo y péguelo en su navegador)

Mesa de Servicio, Lunes a Viernes 7:00 a.m. - 7:00 p.m. Sábado 8:00 a.m. - 12:00 p.m. Línea Nacional 018000-52-0808 / En Bogotá 745-6788 www.colombiacompra.gov.co/soporte

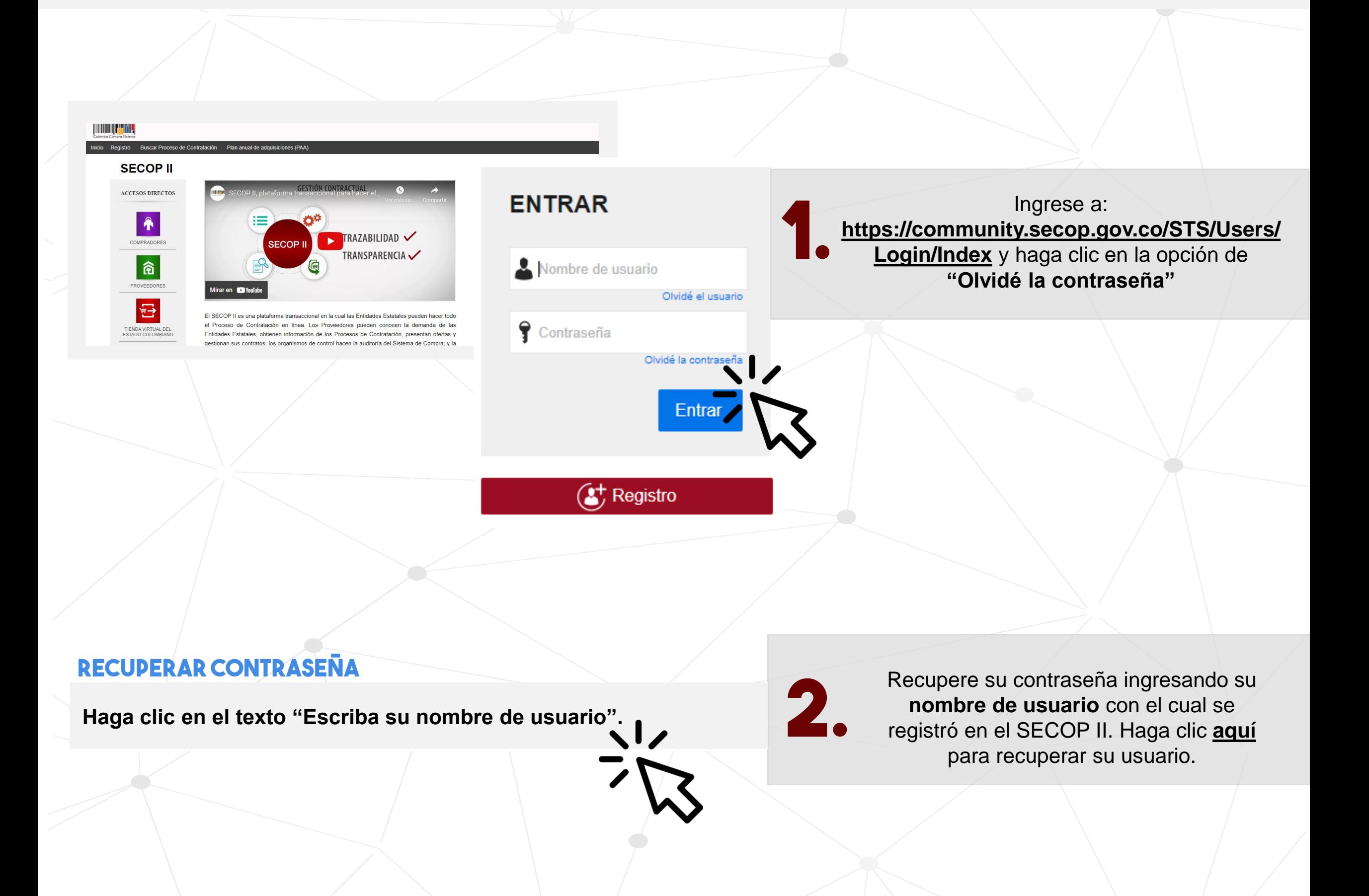

Solo hacer clic una vez en el botón "Enviar correo y esperar a que le llegue el correo para en enlace caduque. restablecer la contraseña.

## **¿Cómo recuperar su contraseña del SECOP II?**

Ingrese a su correo electrónico y verifique el correo enviado desde **registro@secop.gov.co** Tenga en cuenta, verificar las carpetas de "Correo no deseado" o "SPAM". **4.**

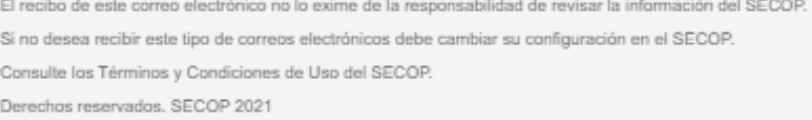

## **CAMBIAR CONTRASEÑA**

O Está a punto de cambiar su contraseña de acceso. Rellene el siguiente formulario y seleccione la opción "cambiar contraseña". Acceso a la información del usuario

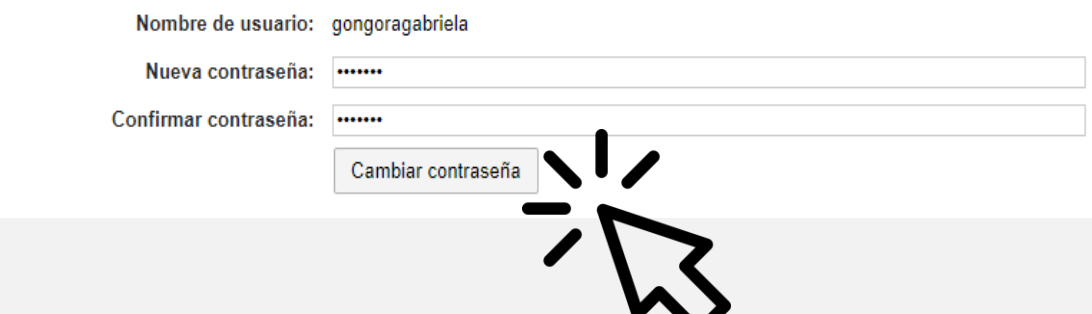

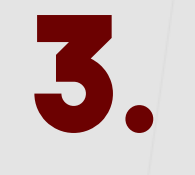

Diligencie su usuario del SECOP II y haga clic en **"Enviar correo".** Asegúrese de hacer clic **una única vez** para evitar que el

En el correo encontrará los pasos para **cambiar su contraseña.**

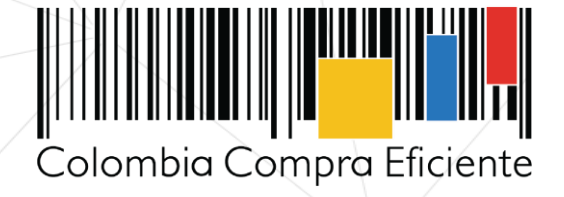